# Temas con jQuery UI

José Manuel Bouzán Matanza

Dende a versión 5 de Ardora existen varios apartados da aplicación onde pode controlar o aspecto final mediante a opción de temas de *jQuery UI* (*http://jqueryui.com/*). Este titorial está dedicado á creación personalizada destes temas e a súa posterior inclusión en Ardora.

OLLO: Non confunda estes temas cos propios de Ardora.

## 1. - Creamos o tema

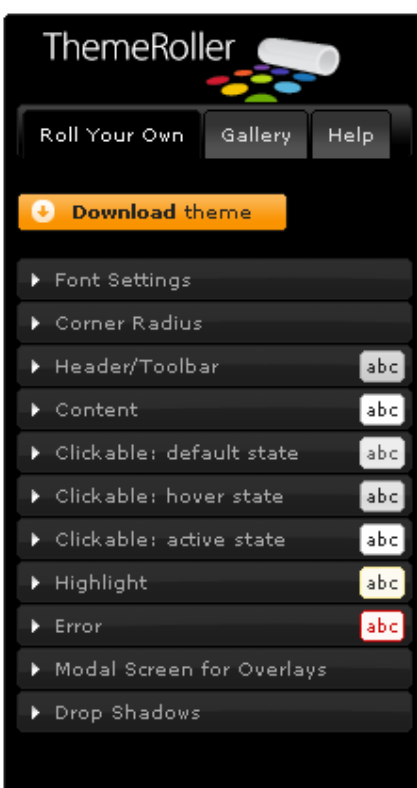

Pulse sobre "Edit" do tema elixido e comece a realizar as súas modificacións, observe que os os seus cambios se van reflectindo na pantalla.

Para crear un tema propio teclee no seu navegador: jqueryui.com e acuda á sección "Themes", á iquierda da pantalla atopará o "ThemeRoller".

Pulsando nos distintos apartados pode ir creando o seu propio tema, non obstante, un método que pode resultar "máis práctico" é pulsar sobre a pestana "Gallery", aquí aparecerán varios temas xa creados, busque aquel que poida parecerse ao que vostede quere crear (así terá que introducir menos datos.

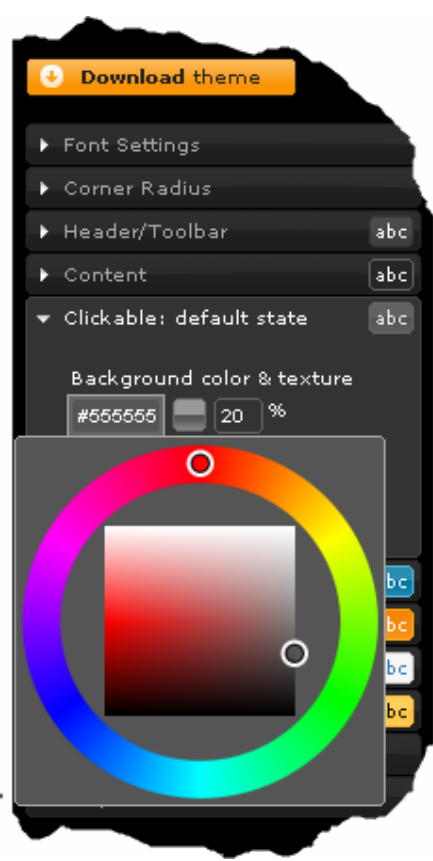

## 2. - Introducir o tema en Ardora:

Cando o deseño sexa do seu agrado pulse sobre o botón de "Download theme". Na seguinte pantalla pulse directamente sobre o botón "Download".

Con isto descargará un ficheiro zip que debe de descomprimir no seu ordenador.

Unha vez descomprimido busque a carpeta "development-bundle", dentro desta, faga dobre cli en "themes", aquí encontra unha carpeta co nome "custom-theme", faga clic co botón dereito e seleccione "cambiar nome", introduza un nome para o seu tema, é o que logo verá en Ardora.

Teña en conta que:

NON pode utilizar nome que xa teñan outros temas. NON pode usar "ñ", acentos, espazos en branco...

Unha vez realizado o cambio de nome, pulse co botón dereito e seleccione "copiar".

Busque no seu ordenador o lugar onde se atopa instalado Ardora. (normalmente, en ordenadores Windows "o Meu PC - Arquivos de Programa - Ardora"), dentro da carpeta de Ardora busque "multimedia" e abra (dobre clic) esta carpeta, repita a operación coa carpeta "ui-themes", xa dentro desta carpeta, pegue a súa, se agora abre Ardora, observará que nas eleccións de "jQuery UI" xa se atopa o o seu tema.

#### **Theme**

Select the theme you want to include or design a custom theme

 $\blacktriangledown$ 

Custom Theme

Advanced Theme Settings

#### Version

Select the release version you want to download.

#### $@1.7.2$

(Current stable, for jQuery  $1.3+$ 

 $O$  1.6

(Legacy release, for jQuery  $1, 2, 6)$ 

### **Total Filesize**

The size of the bundled files in the package will be approximately:

450.5 kb uncompressed  $\sim$  300.03 kb minified

Download